## **SiteMate for Precision Agriculture**

Shannon Huber Norwood Multi-County Extension Agent Precision Agriculture hubersr@auburn.edu

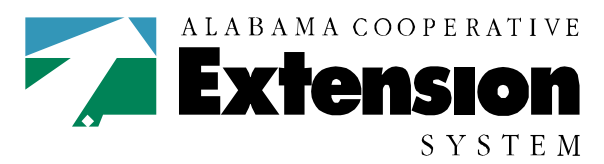

Alahama A&M and Auburn Universities

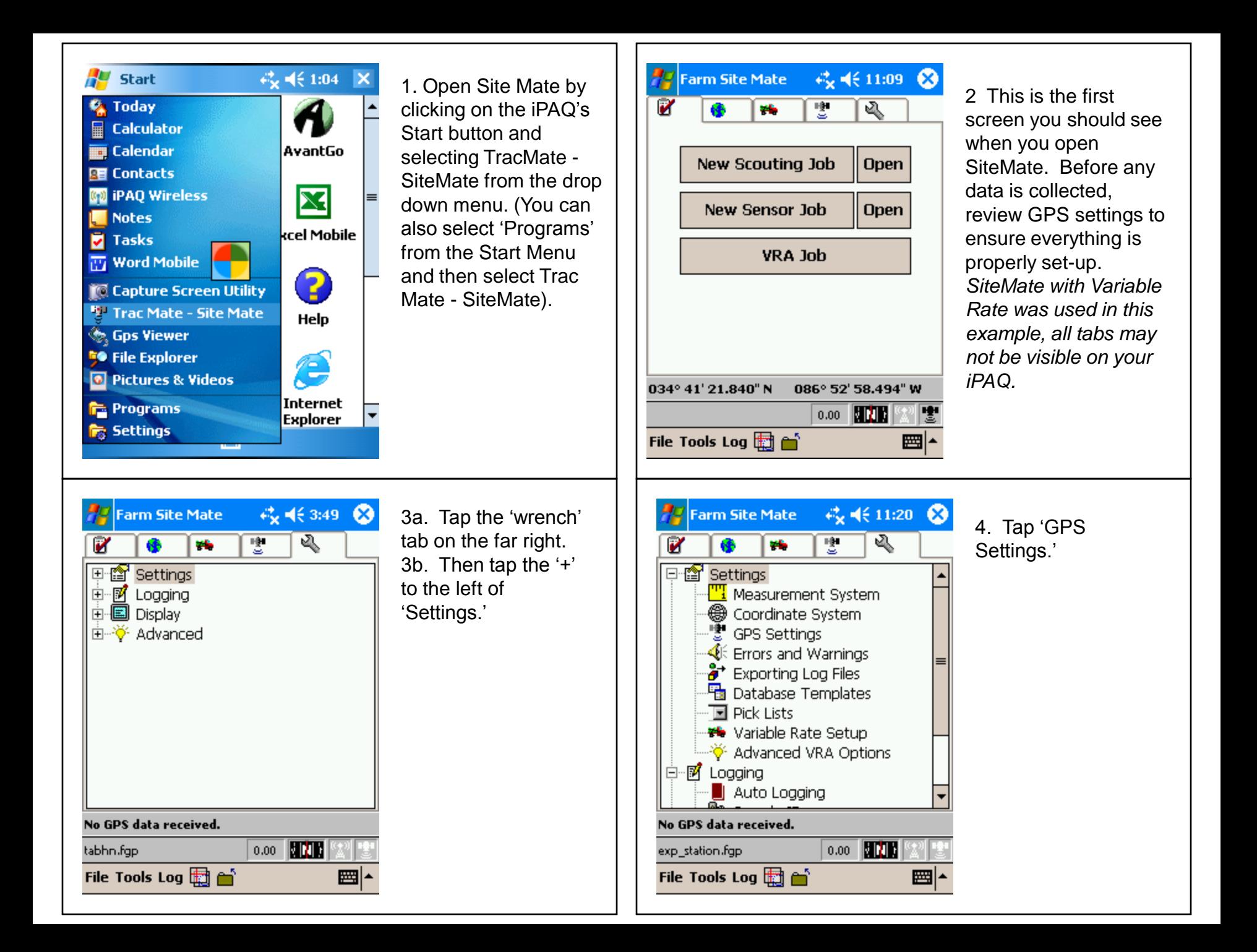

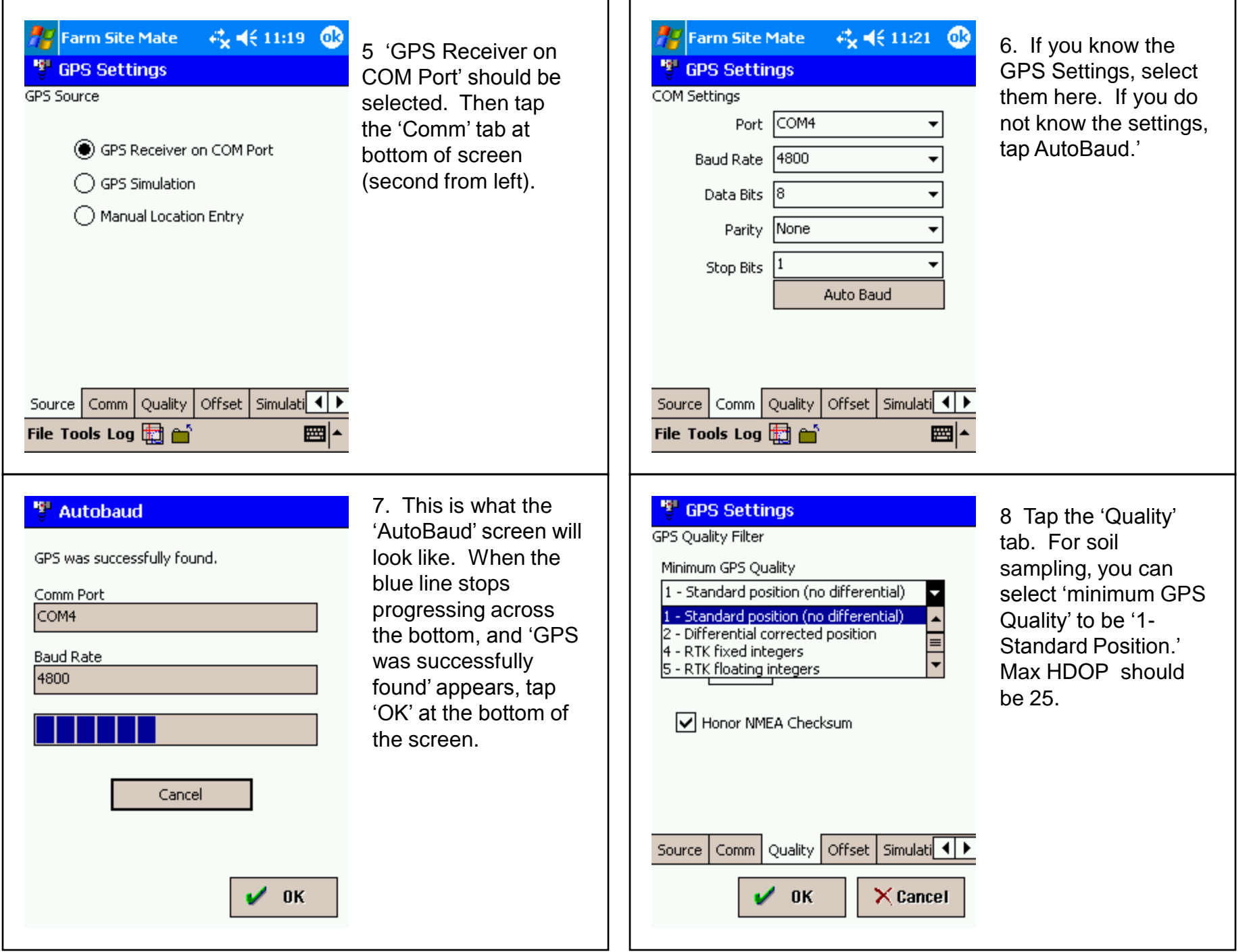

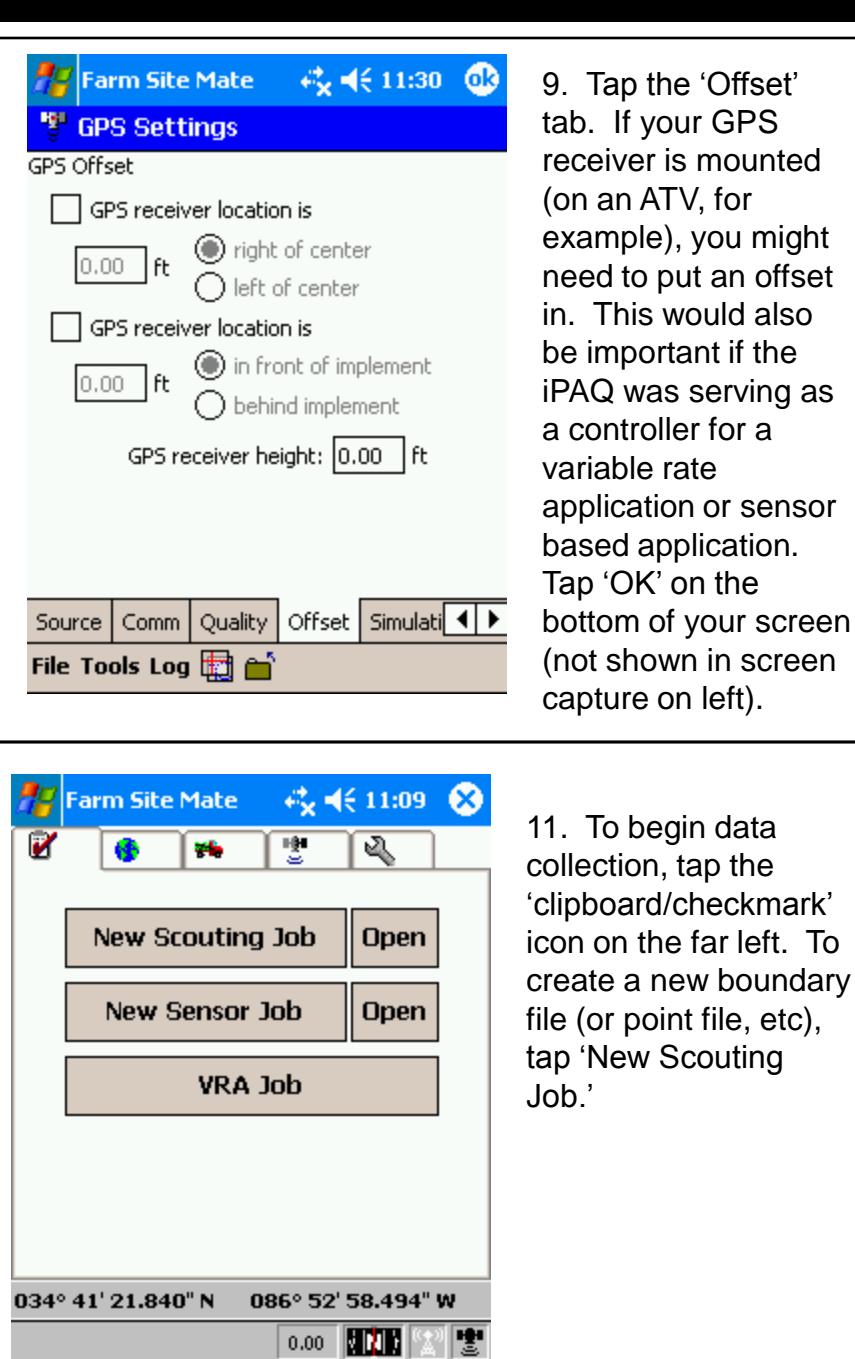

ᄤ

File Tools Log 图 台

11. To begin data collection, tap the "clipboard/checkmark" icon on the far left. To create a new boundary file (or point file, etc), tap "New Scouting Job."

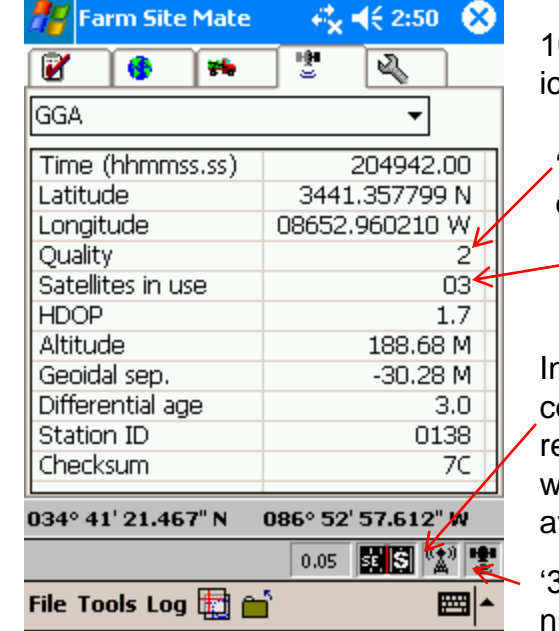

10. Tap the 'Satellite' icon .

"2" indicates a differential correction.

> "3" is the minimum number of satellites.

Indicates differential correction is being received (appears white when no diff. is available).

"3" is the minimum number of satellites.

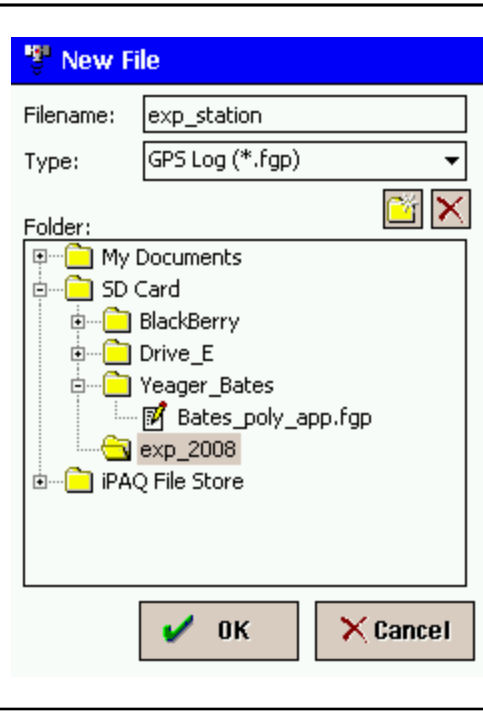

12a. First you will want to select a location to save the file. The recommended location is the SD card. 12b. Next, tap the box next to 'Filename.' When you do this a keyboard will appear. 12c. Once filename is entered, tap 'OK' at bottom of screen.

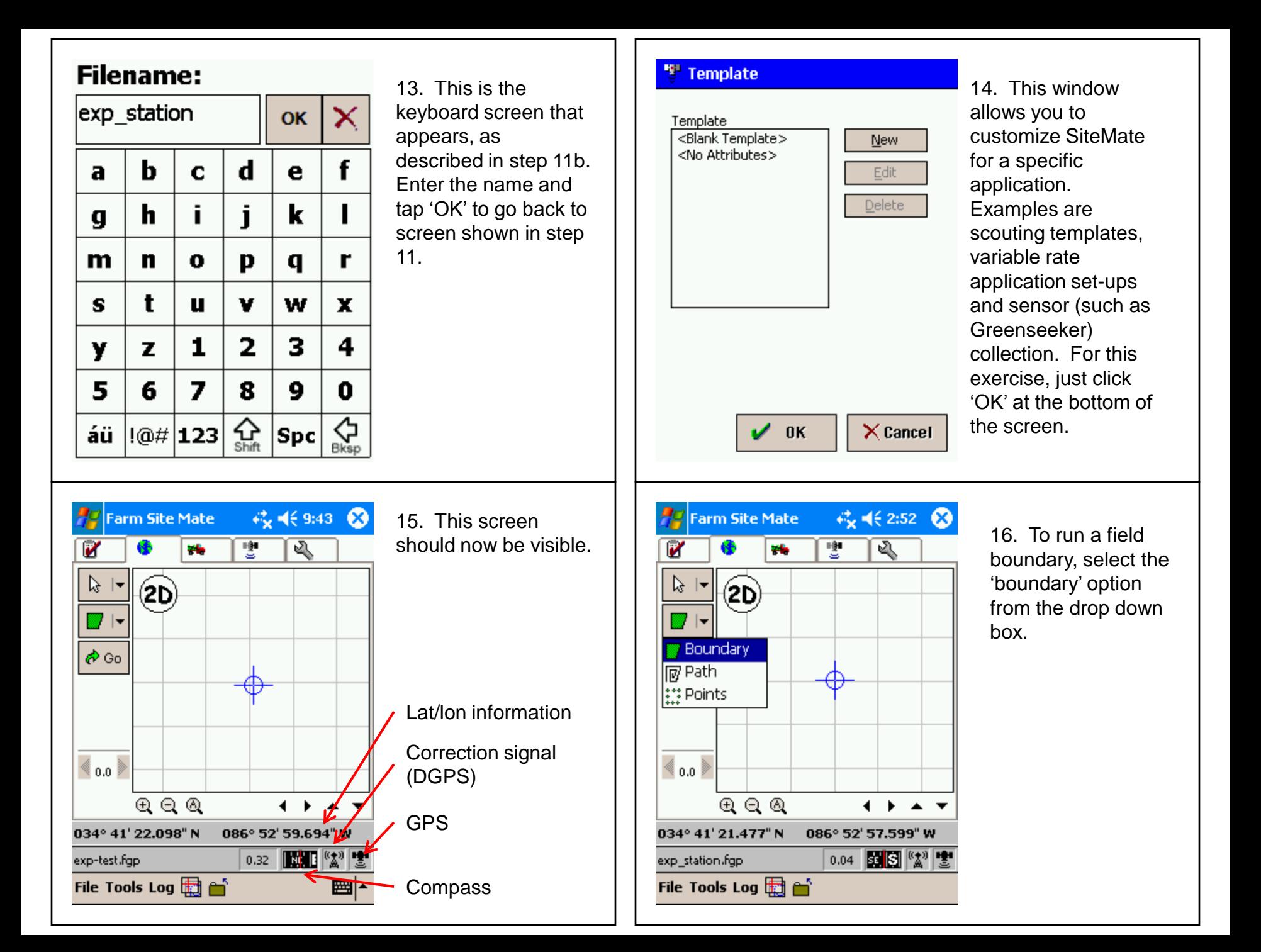

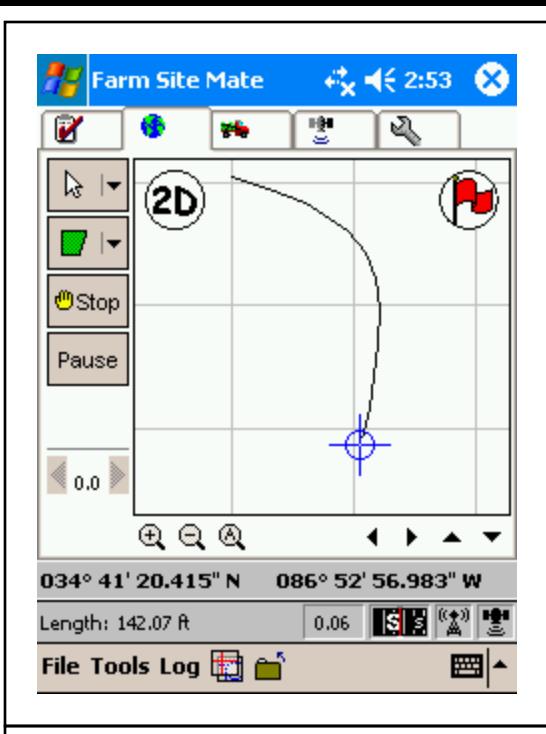

17. When you are ready to begin mapping the boundary, 'tap 'Go.' As soon as 'Go' is tapped, the button changes to read "Stop." "Once you tap 'go', and start moving, a line should appear on the screen to indicate the path you have taken. 'Pause' can be used if you have to go around something, such as a mudhole.

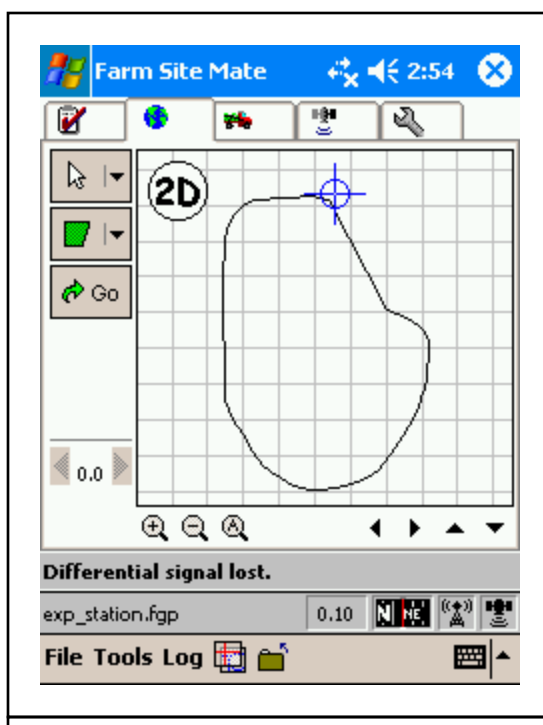

18. Tap 'Stop' when you get back to your starting point. If you are not exactly at the starting point, SiteMate will use a straight line to connect the start and end points.

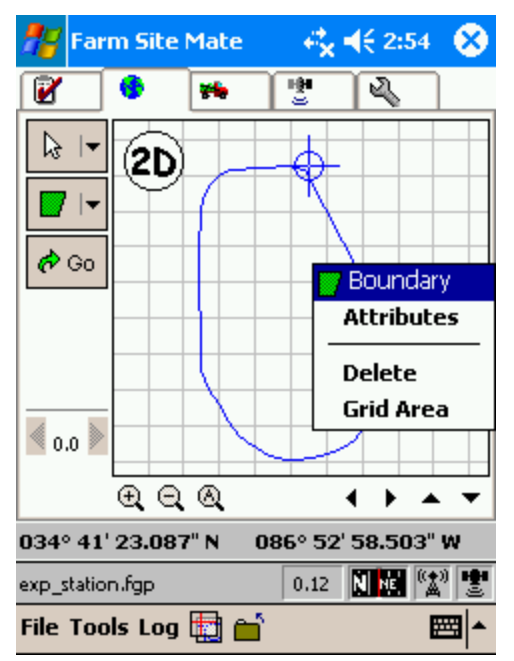

19. Tap anywhere on the boundary you just created, and a menu will pop up. Tap 'Attributes' to see the field acreage.

## <sup>9</sup> Properties

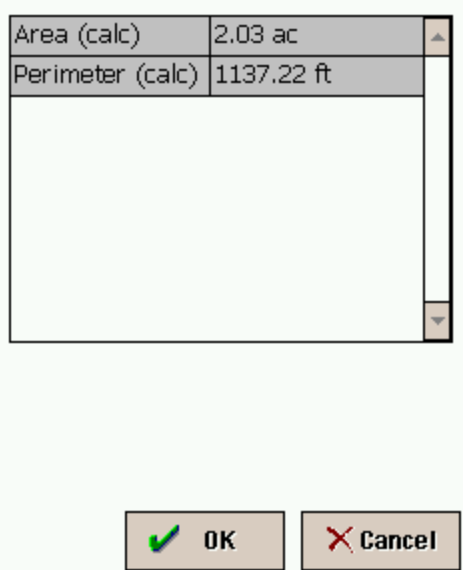

20. Field acreage and perimeter length will be displayed. Tap "OK."

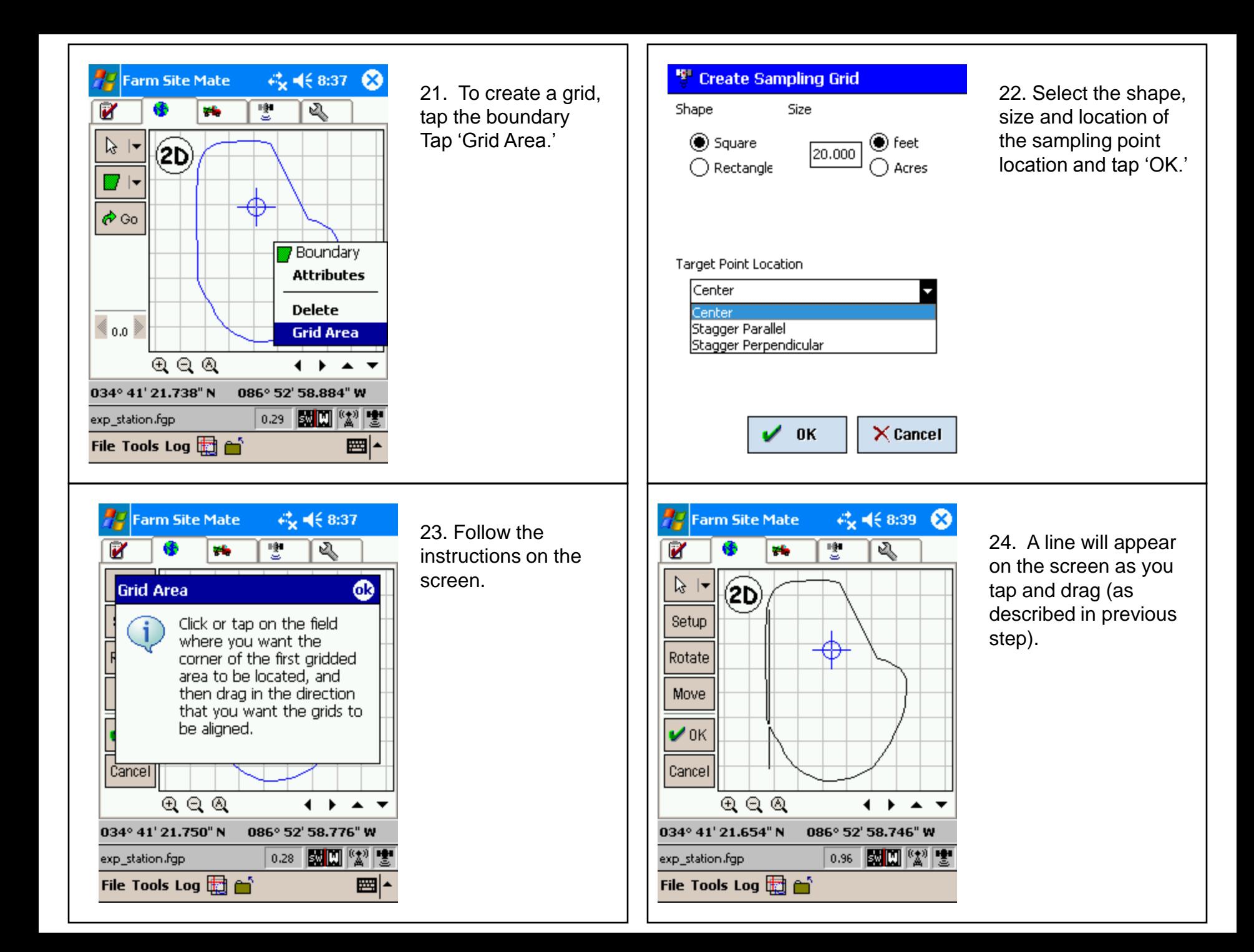

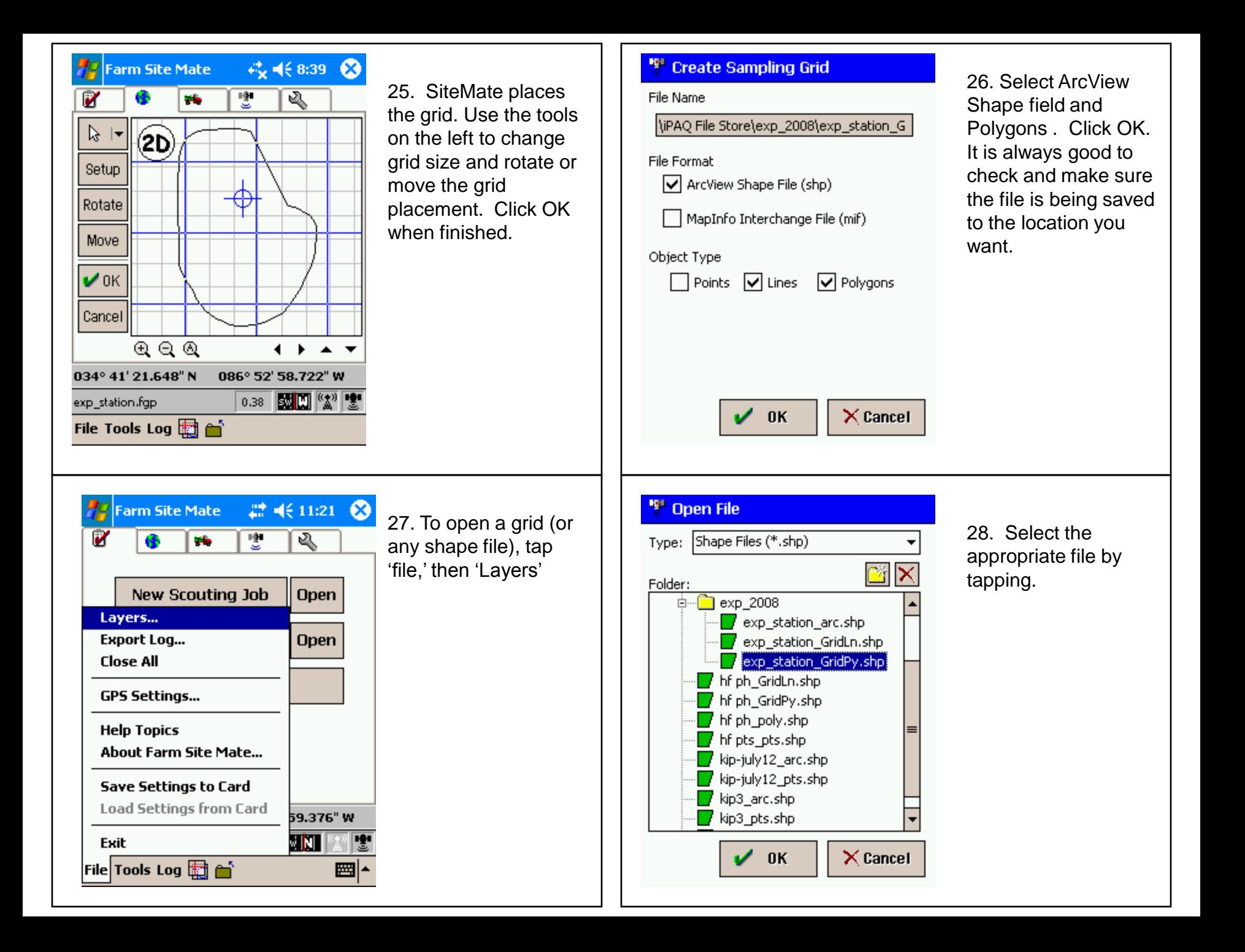

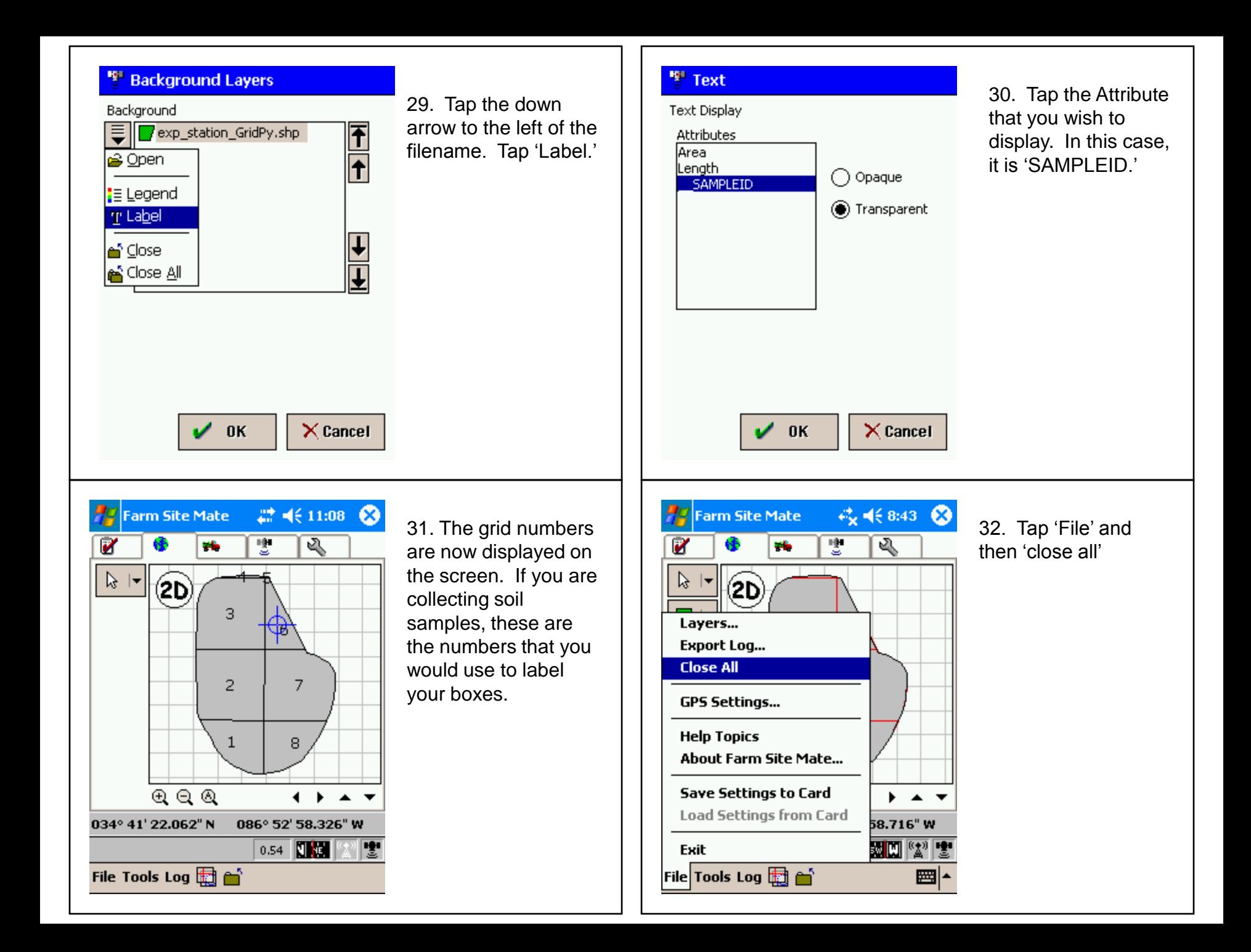

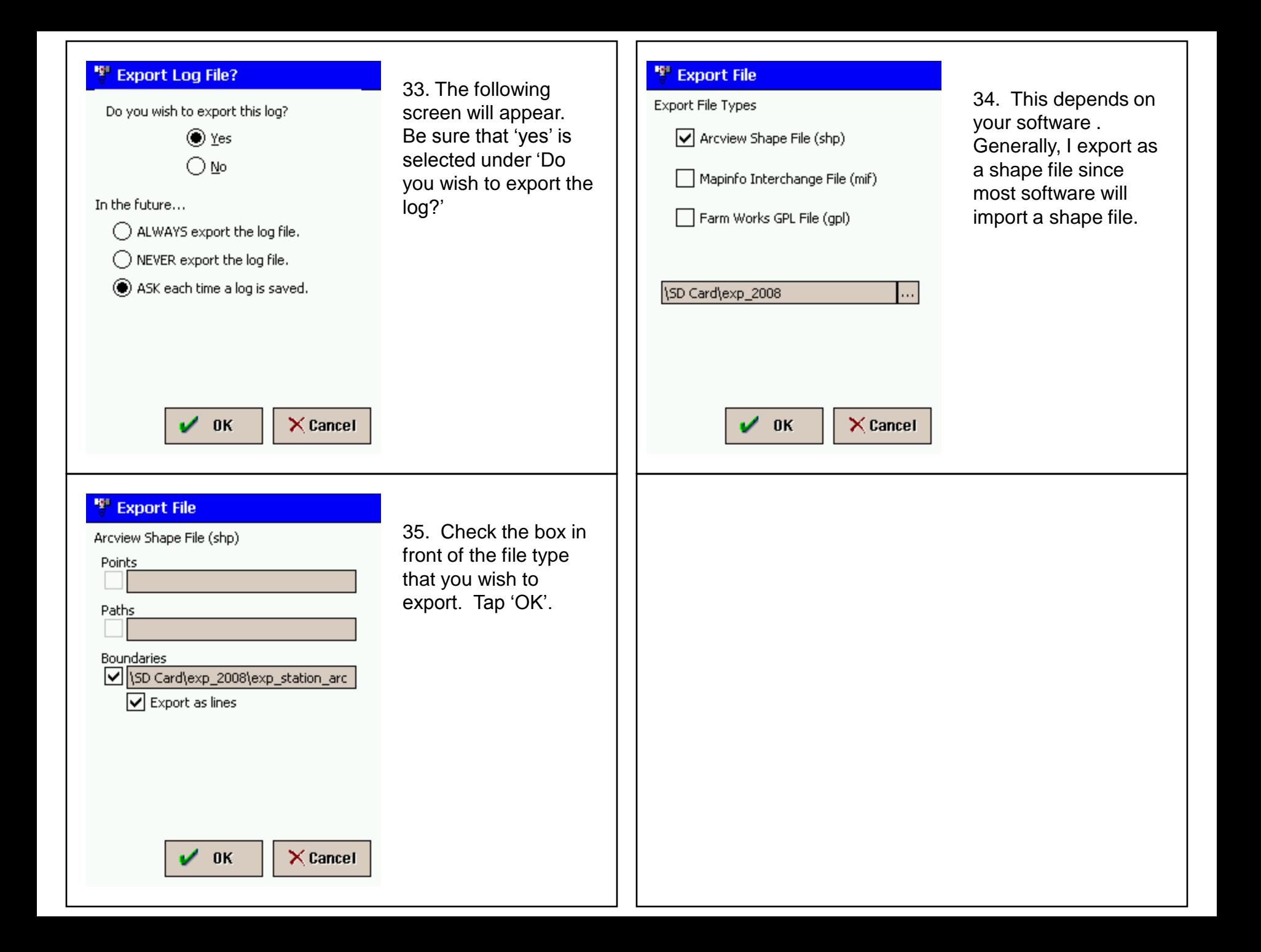

Once the file has been exported, it is saved in a shape format in the location you designated. In the example below, the file was saved in the "iPAQ File Store" folder. Connect the iPAQ to the computer. (make sure that ActiveSync detects the iPAQ) To move the file from the iPAQ to a desktop computer, you can go to "My Computer" and double-click on "Mobile Device." Double-click "My Windows Based Mobile Device," then double-click "iPAQ File Store" (the location we saved the file in the example). There will be multiple files listed with the field name. One file is \*.gpl (or \*.fgp depending on your version of SiteMate). The other three files are \*.shp, \*.shx, and \*. Dbf. To import a shape file into a Geographical Information System (GIS) , for example: FarmWorks, SMS Basic/Advanced, MapShots, etc., you must copy the \*.shp, \*.shx, and \*. Dbf. Some GIS packages will now directly import fgp files.

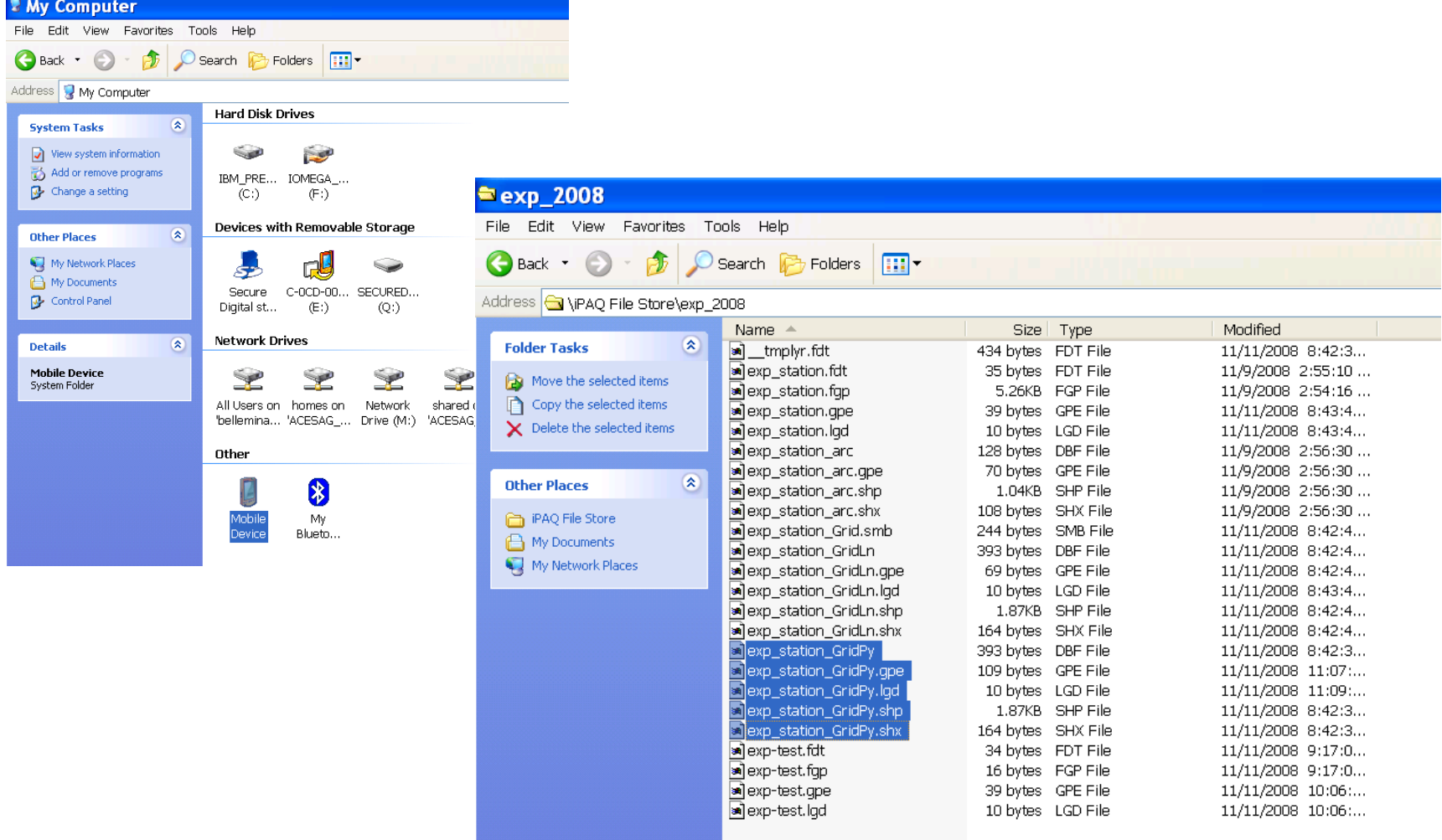